## **HOW TO BROWSE THE PROJECTS USING THE ENS491-492 WEB MANAGEMENT SYSTEM**

1. The address for the ENS491-492 Web Management System is

<http://mysu.sabanciuniv.edu/apps/fens/ens4912>

2. **Make sure that the term is set correctly** (the term will typically be set correctly when you land in). For ENS491- 492 projects that will start in September 2016 and end in June 2017, the correct term is "Sep 2016-Jun 2017". **Change the term if necessary, using the drop-down box** at the top-right corner. **Click "Projects offered for …."** to see the projects.

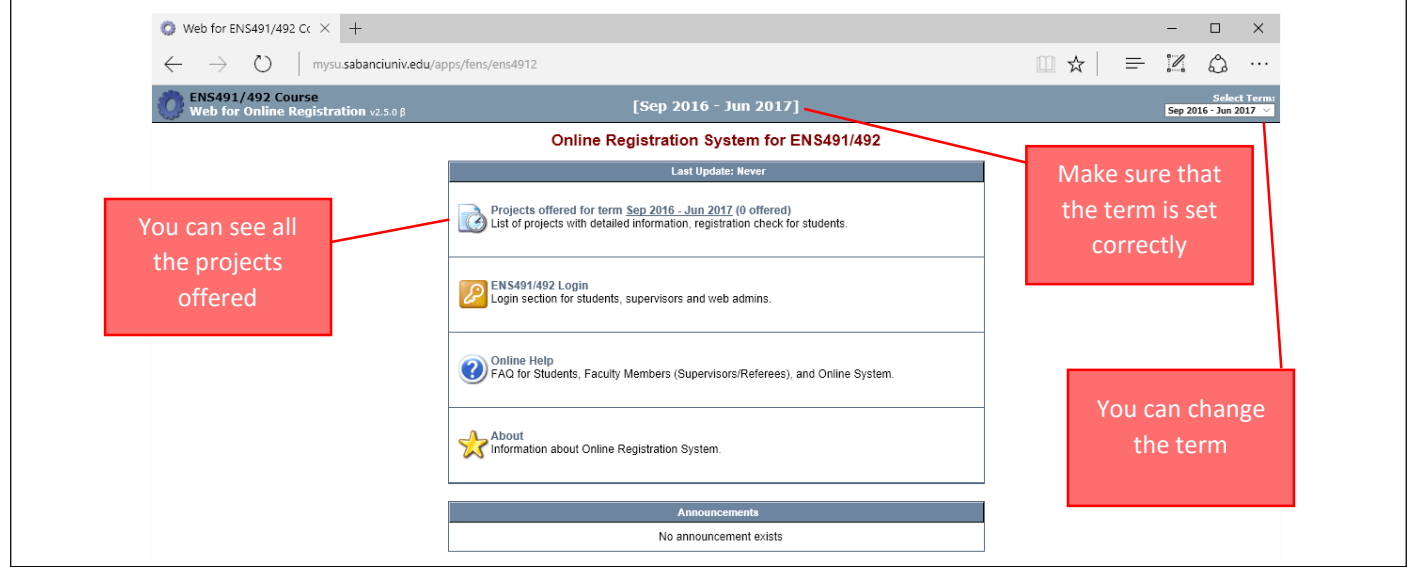

3. By default, you will see the entire list of projects. You can filter the projects according to the programs.

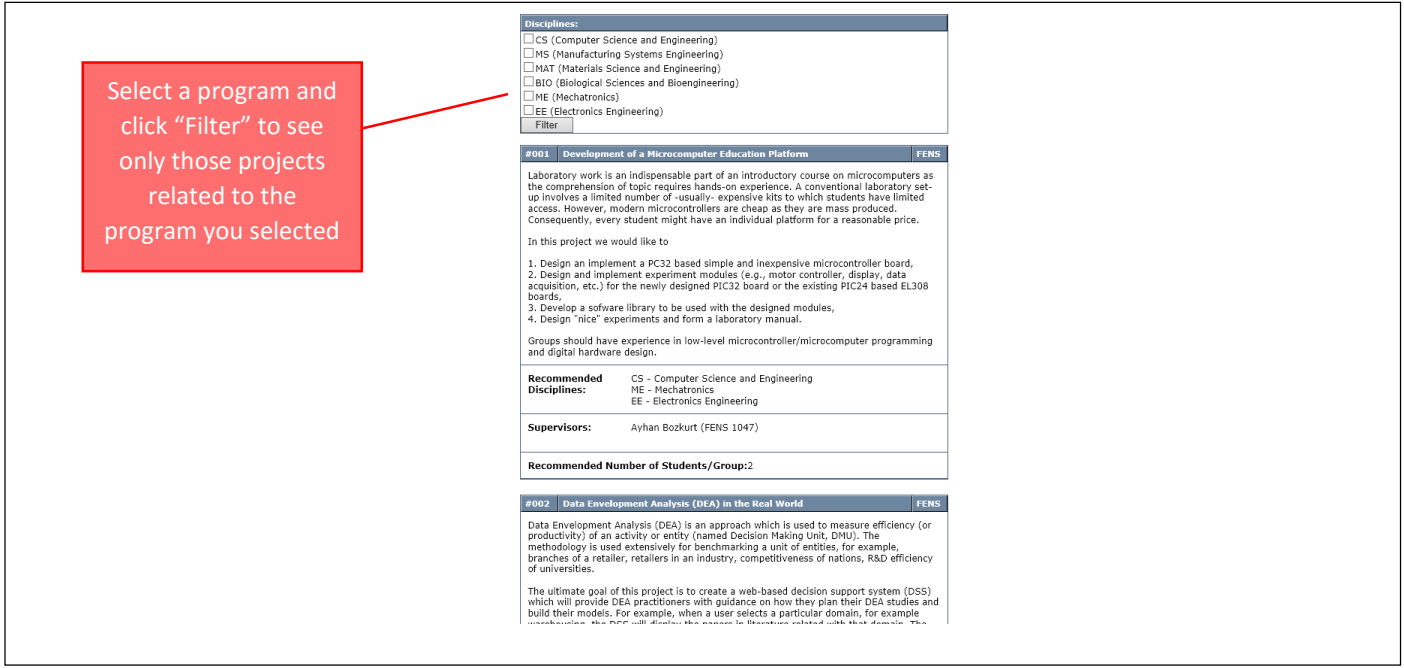

4. **Please pay attention to the status of the project**. Applying for a project which is already full will probably result in waste of time (both yours and supervisors).

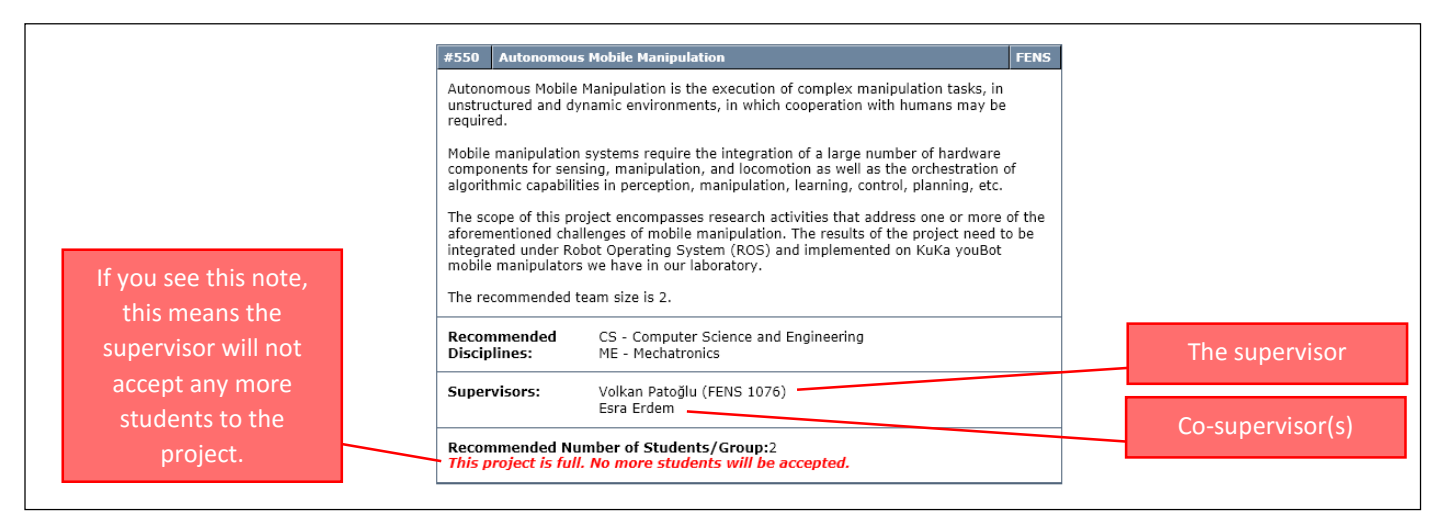

- 5. After you chose a project, **contact the supervisor** (the first name in the list of supervisors see the figure above) **to get an approval**.
- 6. Make sure that
	- a. you **register to ENS491 course**
	- b. your **supervisor registers you to the project** (only possible after you register to ENS491)
- 7. Please **see ENS491/492 Student Handbook** for more details about the registration procedure and the course in general.